# **Android9.0 Gmail の新規設定方法**

# 1. Gmail の起動

ホーム画面もしくはアプリ一覧より Gmail をタップします。

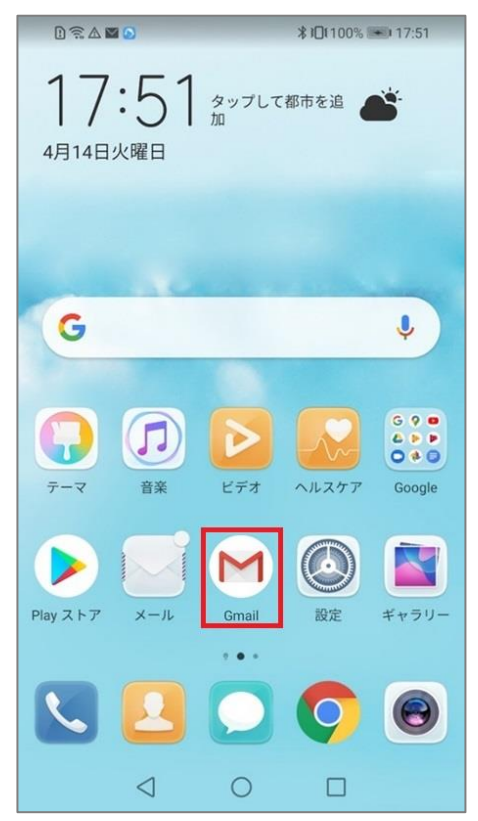

### 2.アカウント追加

#### 「Gmail へようこそ」画面が表示されますので、下部 [ スキップ ] をタップします。

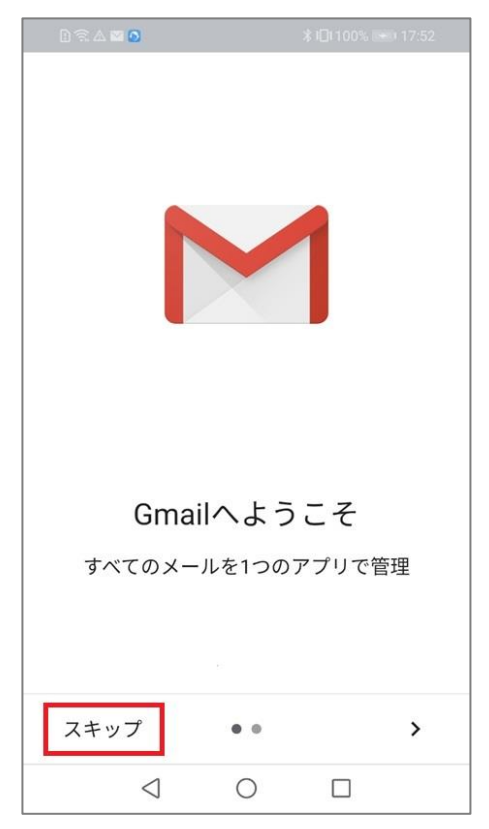

### [ メールアドレス追加 ] をタップします。

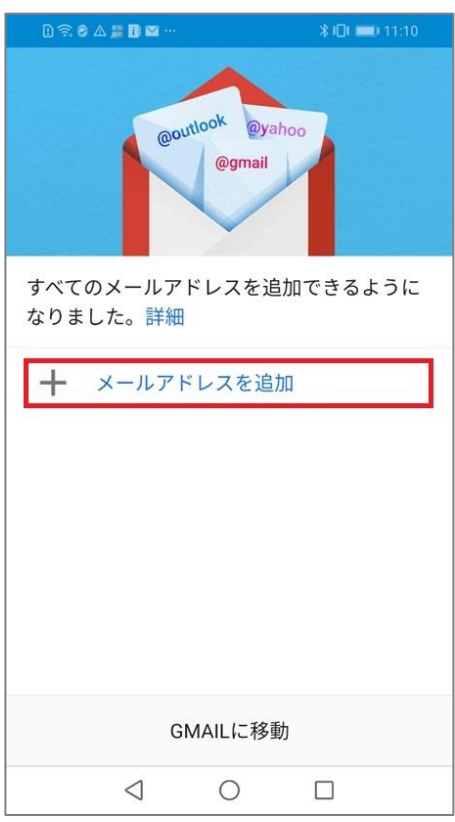

### 「メールのセットアップ」の画面が表示されますので [ その他 ] をタップします。

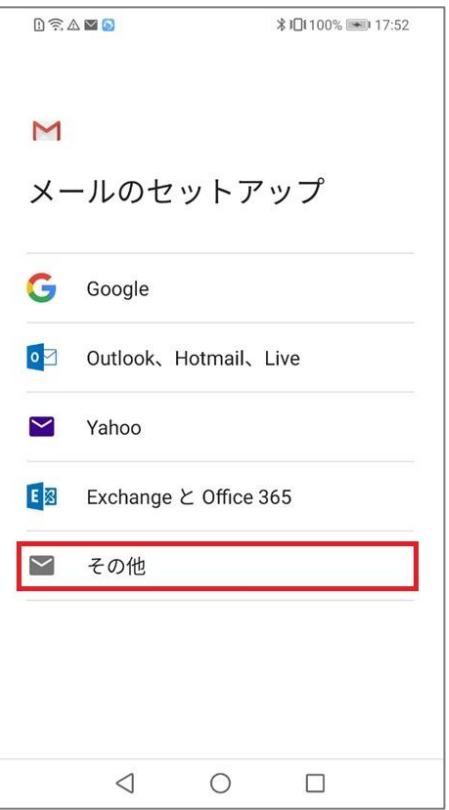

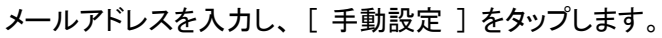

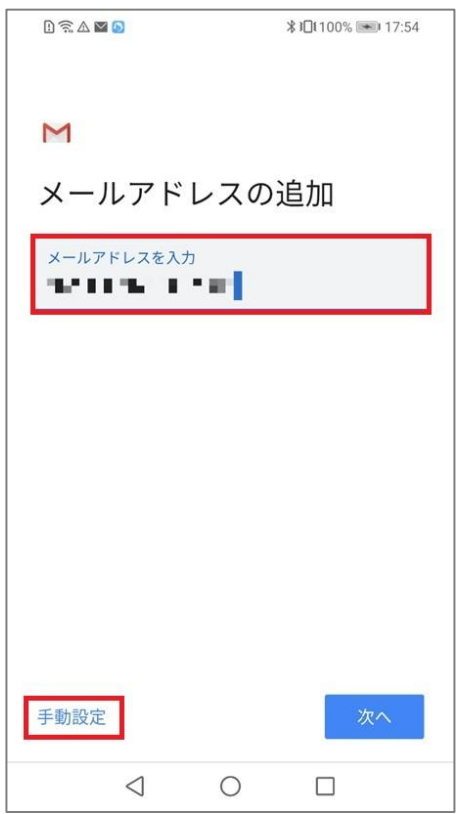

# [ 個人用(POP3) ] をタップします。

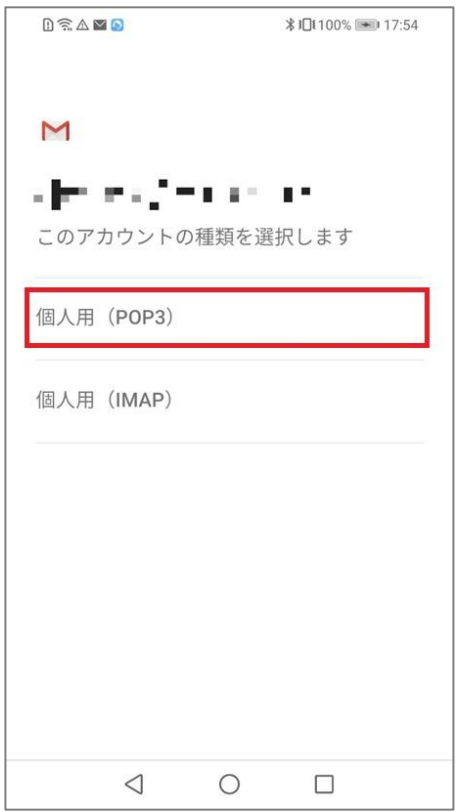

#### メールパスワードを入力し、 [ 次へ ] をタップします。

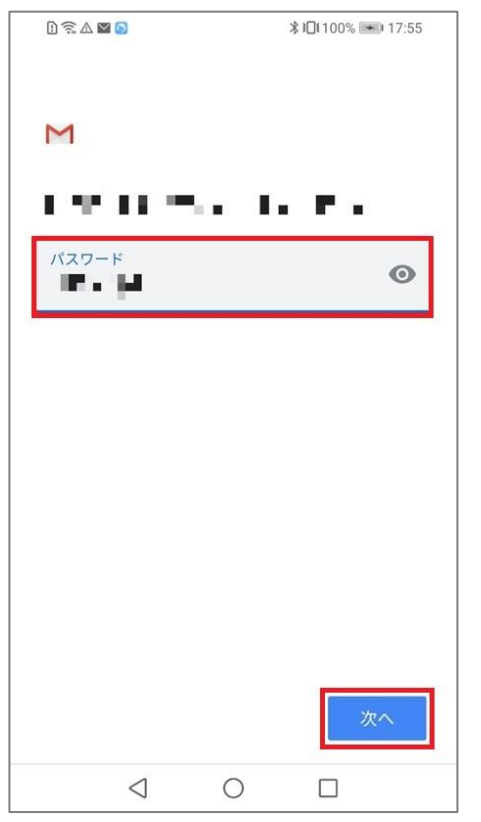

# 3.受信サーバー設定

# 「受信サーバーの設定」画面が表示されますので、各項目を入力し、 [ 次へ ] をタップします。

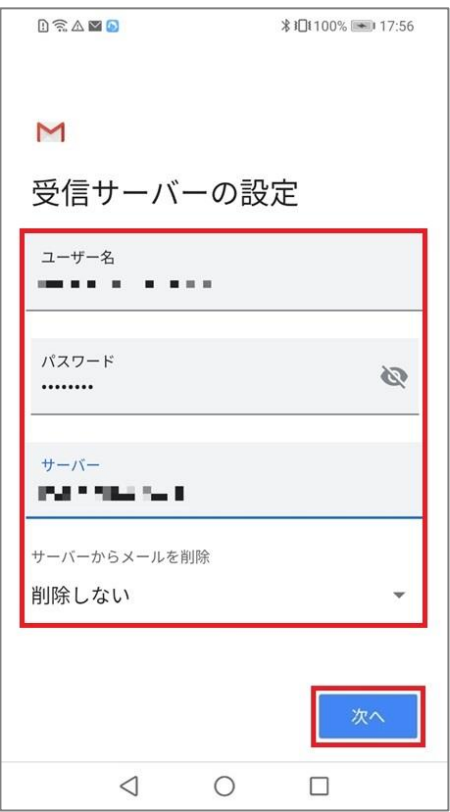

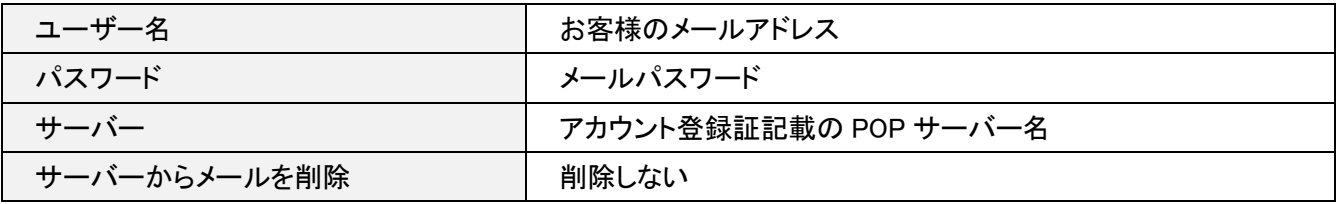

#### 「サーバー設定を確認しています」の画面となります。

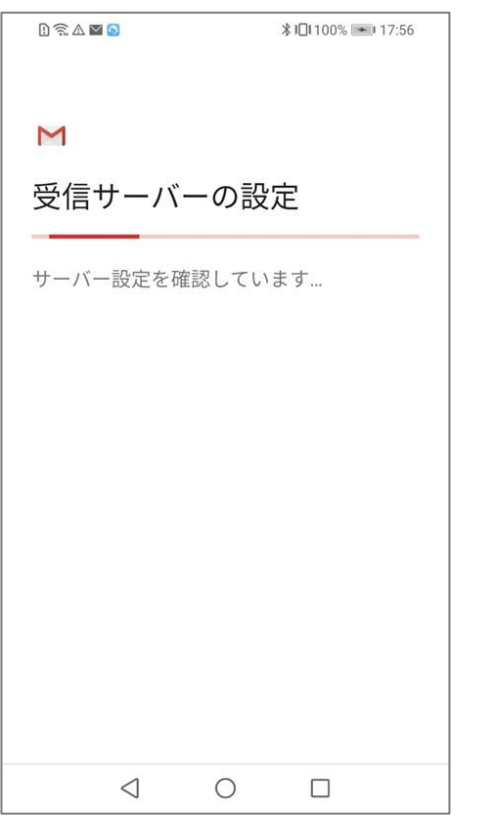

### 「証明書が無効です」となりますので [ 設定を編集 ] をタップします。

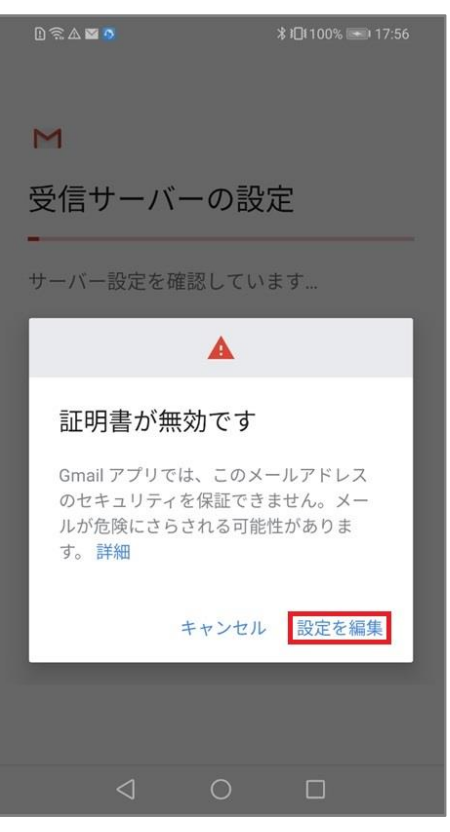

# 各項目を確認し、[次へ]をタップします。

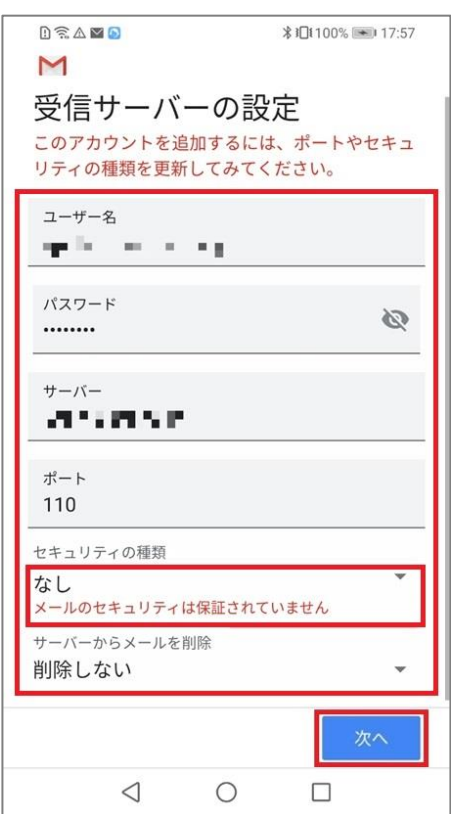

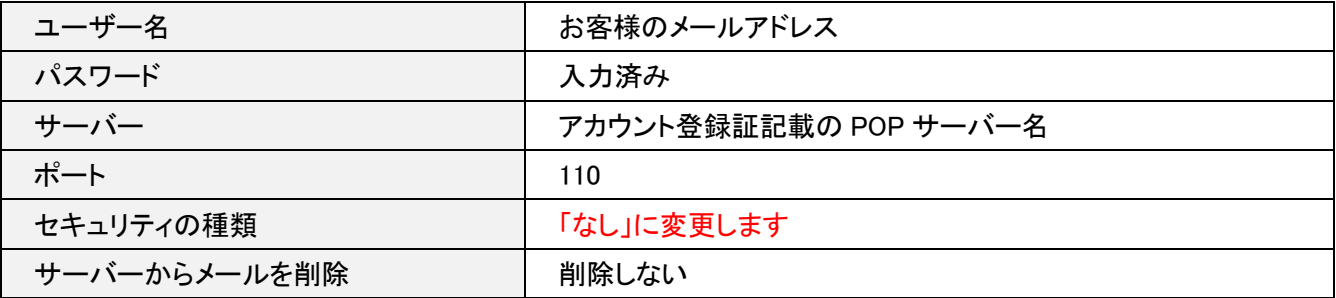

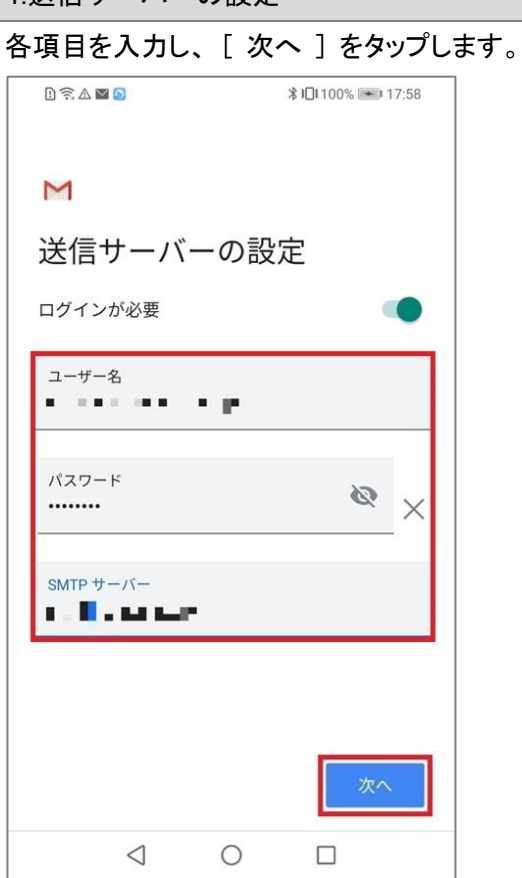

4.送信サーバーの設定

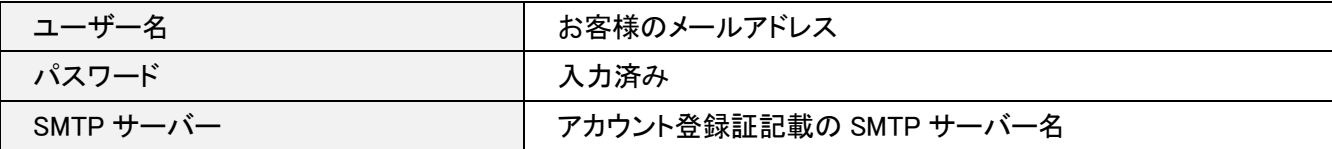

# 「smtp 設定を確認しています」の画面となります。

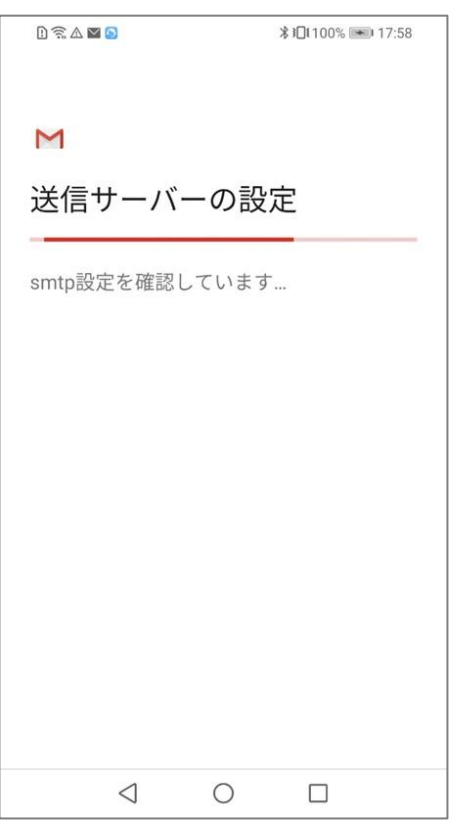

「メールのセキュリティは保証されていません」となりますので [ 設定を編集 ] をタップします。

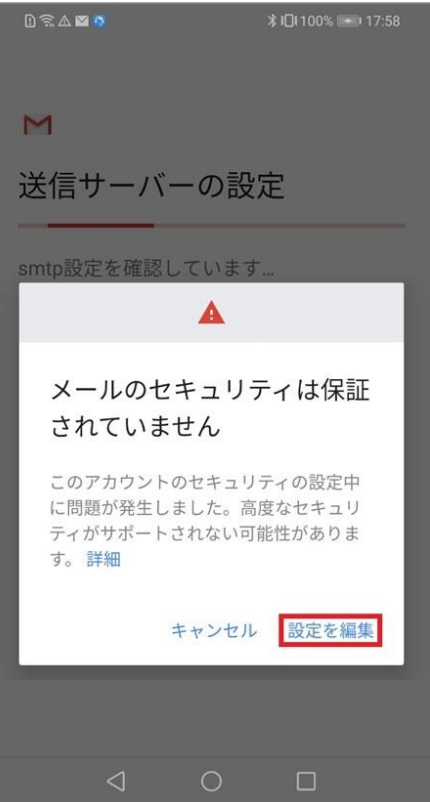

# 各項目を確認し、[次へ]をタップします。

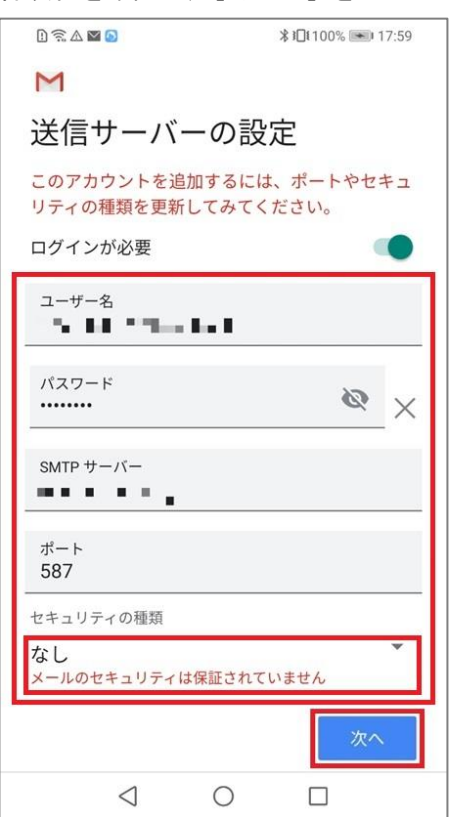

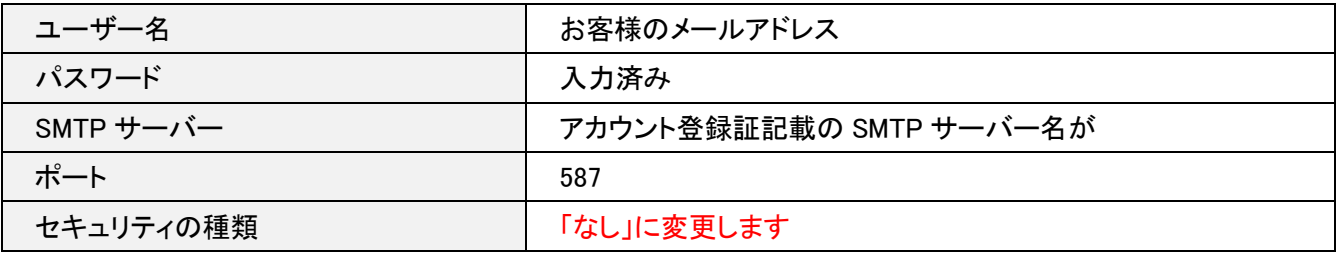

### 5.アカウントのオプション

### 各項目を任意で選択し [ 次へ ] をタップします。

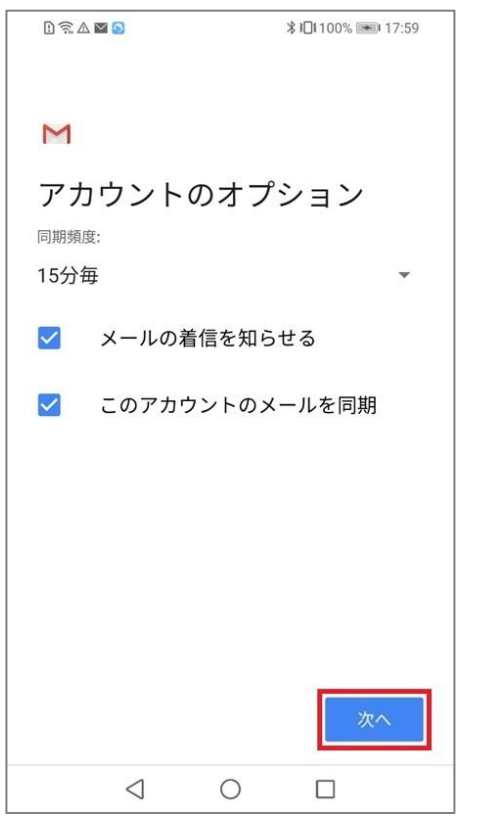

### 6.差出人のお名前

# 「差出人」として表示される任意のお名前を入力し、[次へ]をタップします。

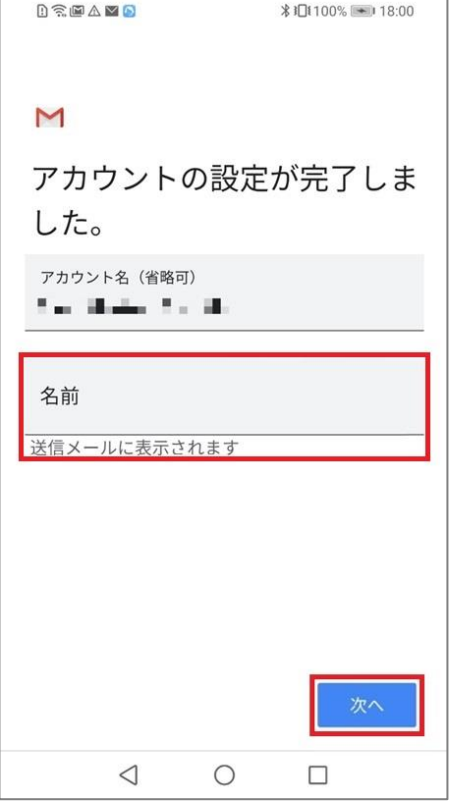

#### 7.設定完了

[ GMAIL に移動 ] をタップすることで受信トレイに遷移します。

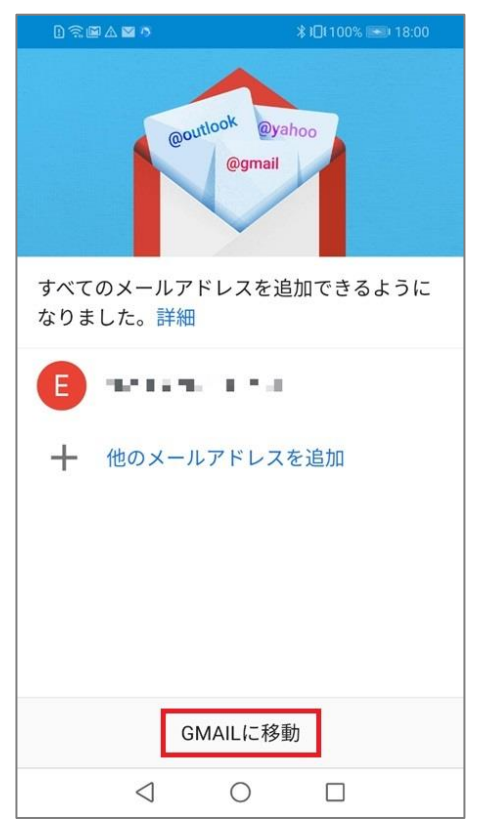

以上で設定完了となります。